# **User Guide**

Application for In-principle Approval for Private Bus at the OneMotoring Portal

# **TABLE OF CONTENTS**

| 5. | Co                                  | ntact Information                                                   | 30 |
|----|-------------------------------------|---------------------------------------------------------------------|----|
|    | 4.2                                 | Rejection letter                                                    | 29 |
|    | 4.1                                 | In-principle Approval Letter                                        | 27 |
| 4. | Post-application Approval/Rejection |                                                                     | 27 |
|    | 3.2                                 | Re-submit Information Required                                      | 25 |
|    | 3.1                                 | View Your e-Letter                                                  | 24 |
| 3. | Request For Clarification           |                                                                     |    |
| 2. | Co                                  | mbining Multiple Images Into One Document                           | 20 |
|    | 1.9                                 | Review and Submit Application                                       | 19 |
|    |                                     | Upload Supporting Documents                                         |    |
|    | 1.7                                 | Declarations                                                        | 17 |
|    | 1.6                                 | Bus Owner Information                                               | 17 |
|    | 1.5                                 | Select Conveyance Activity                                          | 16 |
|    | 1.4.                                | 7 Buy Used Bus and Convert to Private Bus to Replace my Private Bus | 13 |
|    | 1.4.                                | 6 Buy Used Bus and Convert to Private Bus                           | 12 |
|    | 1.4.                                | 5 Convert my Bus to Private Bus                                     | 11 |
|    | 1.4.                                | 4 Buy Used Private Bus to Replace my Private Bus                    | 9  |
|    | 1.4.                                | 3 Buy Used Private Bus                                              | 8  |
|    | 1.4.                                | 2 Register New Private Bus to Replace my Private Bus                | 6  |
|    | 1.4.                                | 1 Register New Private Bus                                          | 5  |
|    | 1.4                                 | Select Type of Submission                                           | 5  |
|    | 1.3                                 | Apply for In-principle Approval for Private Bus                     | 4  |
|    | 1.2                                 | Accessing the OneMotoring Portal                                    | 3  |
|    | 1.1                                 | First-time Users                                                    | 3  |

## **Getting Started**

#### 1.1 First-time Users

Note: Only businesses are eligible to register Private Buses. **For buses that are registered under businesses**, if your company does not have a Corppass account, please visit <a href="https://www.corppass.gov.sg">www.corppass.gov.sg</a> to register for a Corppass Administrator account. The Administrator will create the Corppass accounts for the employees to transact on your business's behalf.

# 1.2 Accessing the OneMotoring Portal

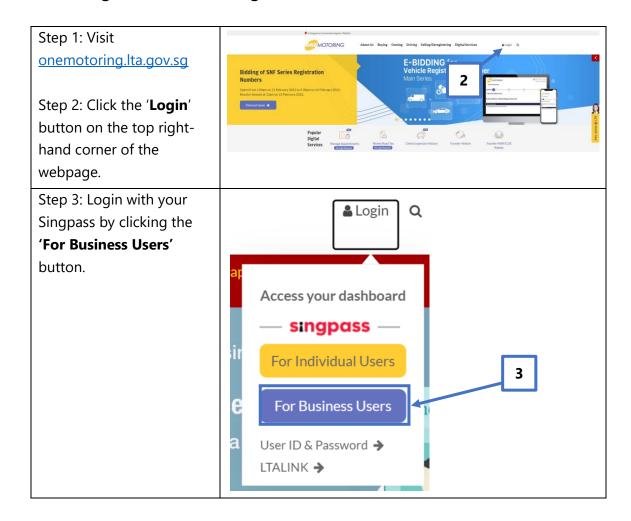

### 1.3 Apply for In-principle Approval for Private Bus

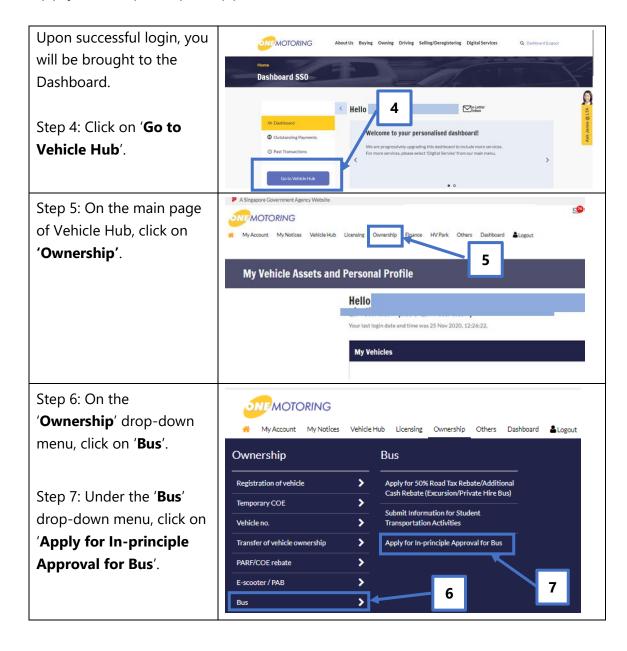

#### 1.4 Select Type of Submission

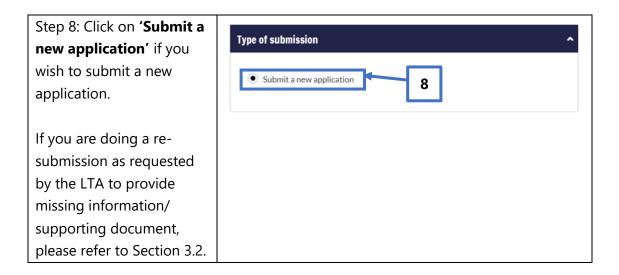

#### 1.4.1 Register New Private Bus

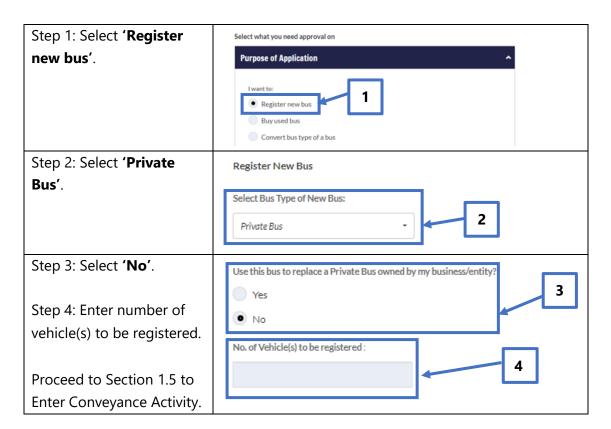

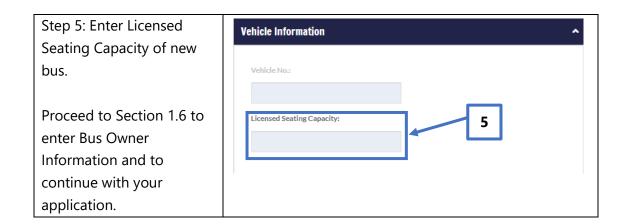

# 1.4.2 Register New Private Bus to Replace my Private Bus

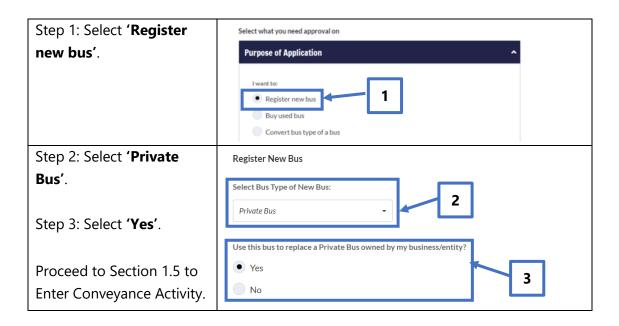

Step 4: The bus registration number of the Private Bus(es) that you own will be displayed in the yellow button(s).

Select the bus registration number of the Private Bus that you wish to replace with the new Private Bus.

Step 5: Enter the seating capacity of the new Private Bus.

Proceed to Section 1.6 to enter Bus Owner Information and to continue with your application.

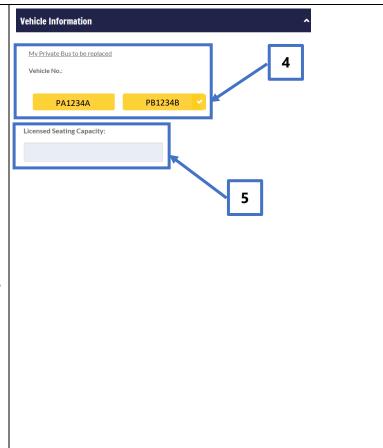

#### 1.4.3 Buy Used Private Bus

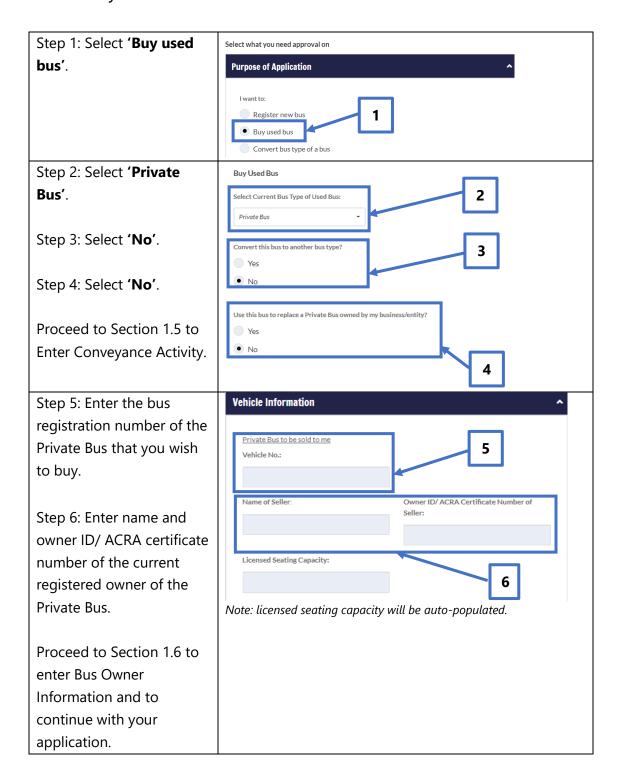

# 1.4.4 Buy Used Private Bus to Replace my Private Bus

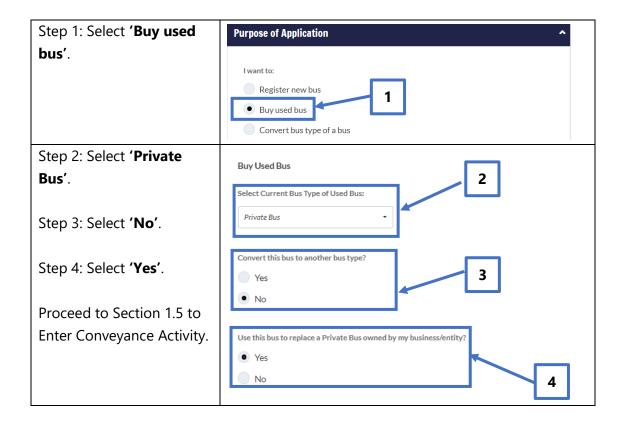

Step 5: The bus registration number of the Private Bus(es) that you own will be displayed in the yellow button(s).

Select the bus registration number of your Private Bus that you wish to replace with the newlybrought used Private Bus.

Step 6: Enter the bus registration number of the Private Bus that you wish to buy to replace your Private Bus.

Step 7: Enter name and owner ID/ ACRA certificate number of the current registered owner of the Private Bus.

Proceed to Section 1.6 to enter Bus Owner Information and to continue with your application.

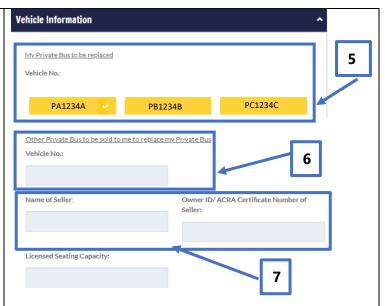

Note: licensed seating capacity will be auto-populated.

#### 1.4.5 Convert my Bus to Private Bus

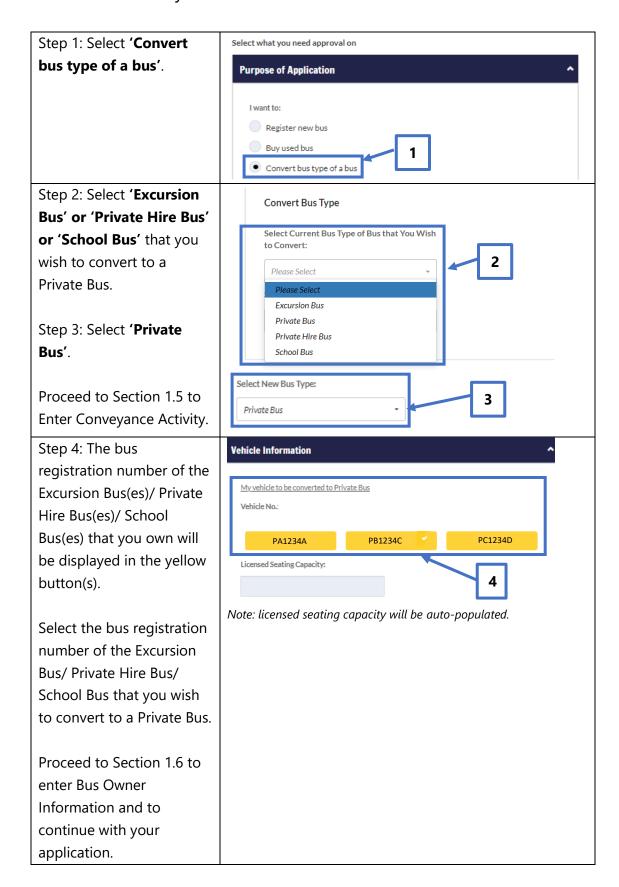

## 1.4.6 Buy Used Bus and Convert to Private Bus

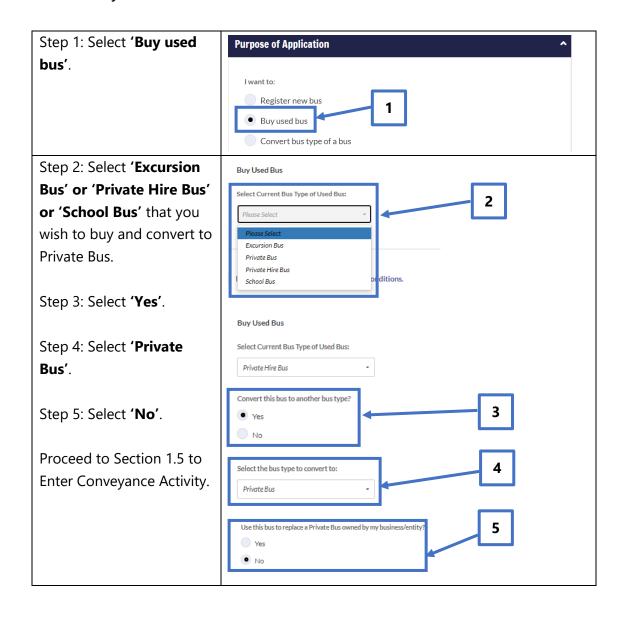

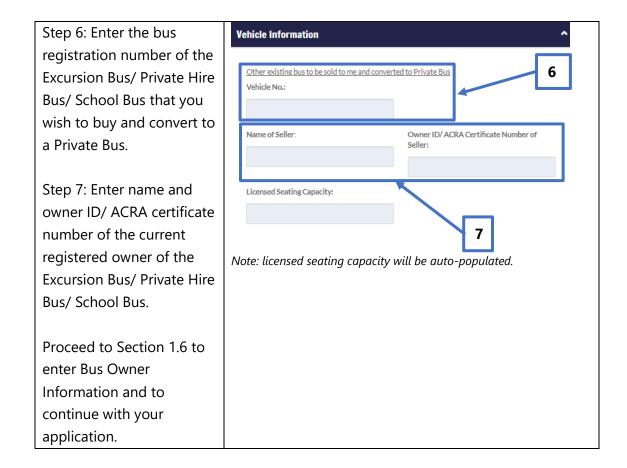

# 1.4.7 Buy Used Bus and Convert to Private Bus to Replace my Private Bus

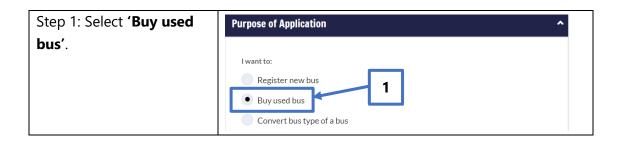

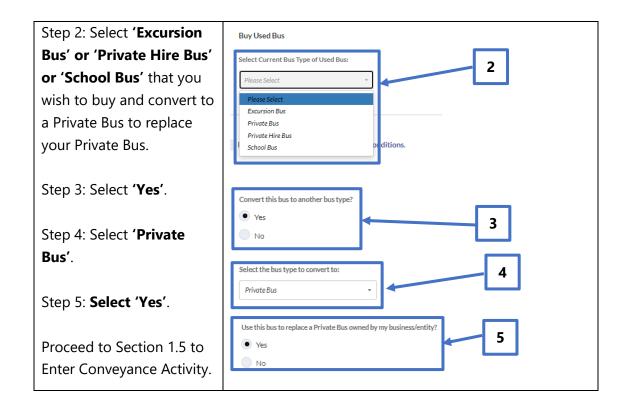

Step 6: The bus registration number of the Private Bus(es) that you own will be displayed in the yellow button(s).

Select the bus registration number of the Private Bus that you wish to replace with the converted Private Bus.

Step 7: Enter the bus registration number of the Excursion Bus/ Private Hire Bus/ School Bus that you wish to buy and convert to a Private Bus to replace your Private Bus.

Step 8: Enter name and owner ID/ ACRA certificate number of the current registered owner of the Excursion Bus/ Private Hire Bus/ School Bus.

Proceed to Section 1.6 to enter Bus Owner Information and to continue with your application.

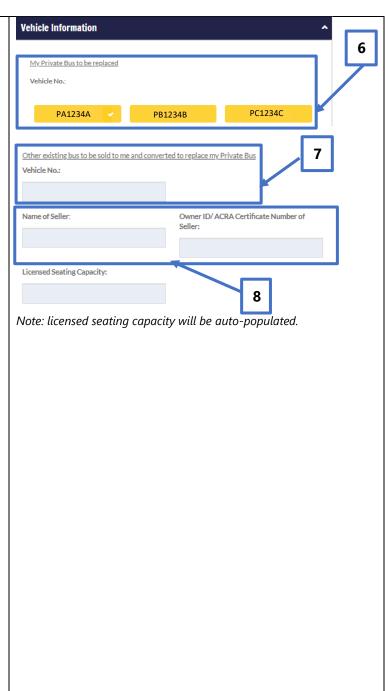

#### 1.5 Select Conveyance Activity

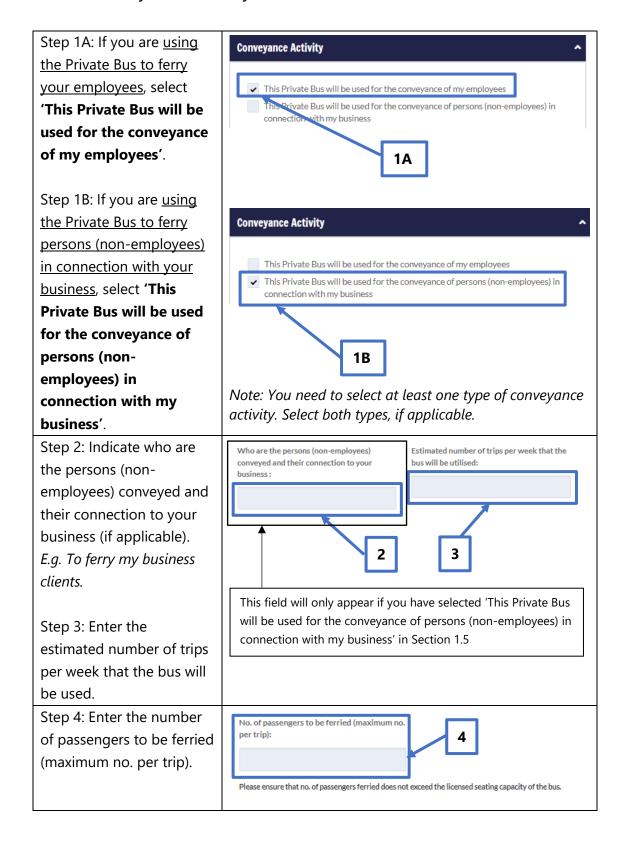

#### 1.6 Bus Owner Information

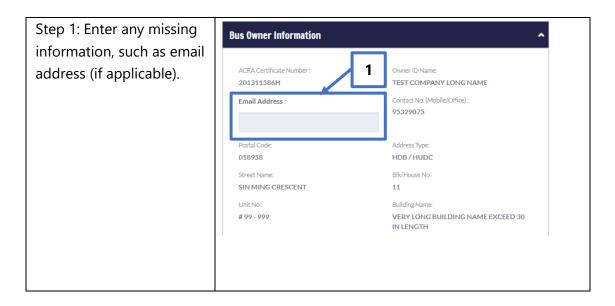

#### 1.7 Declarations

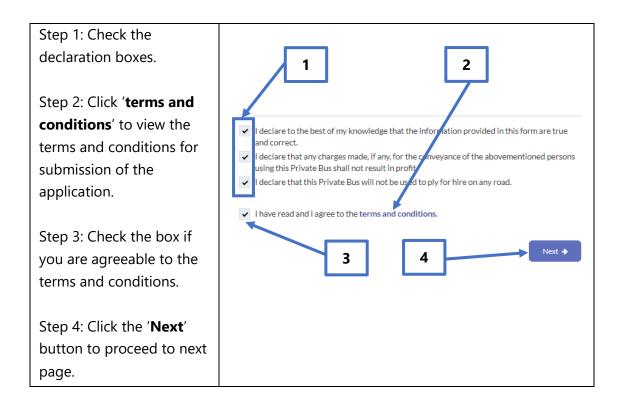

#### 1.8 Upload Supporting Documents

Step 1: Upload the **Supporting Documents** supporting documents, if applicable. Otherwise, click Please ensure that your uploaded file meets the following requirements: the 'Not Applicable' • The document format should be in PDF or image file format (e.g. jpg) checkbox(es).  $\bullet \quad \text{The filename contains only letters, numbers and underscore, without spaces or other} \\$ special characters • The documents should not be encrypted Step 2: Click Next to proceed. 1. Seller's letter of consent (if applicable) (Optional): Not Applicable Please refer to Section 2 of Max file size 5 MB this user guide if you need to upload multiple images 2. Latest CPF Form 90 within 2 months o application (if applicable) (Optional): Not Applicable within your supporting Upload document(s). 3. Foreign Worker Levy Billing for same n onth as submitted CPF Form 90 (if applicable) Not Applicable Max file size 5 MB 4. Other supporting documents (Option Not Applicable Max file size 5 MB 2

#### 1.9 Review and Submit Application

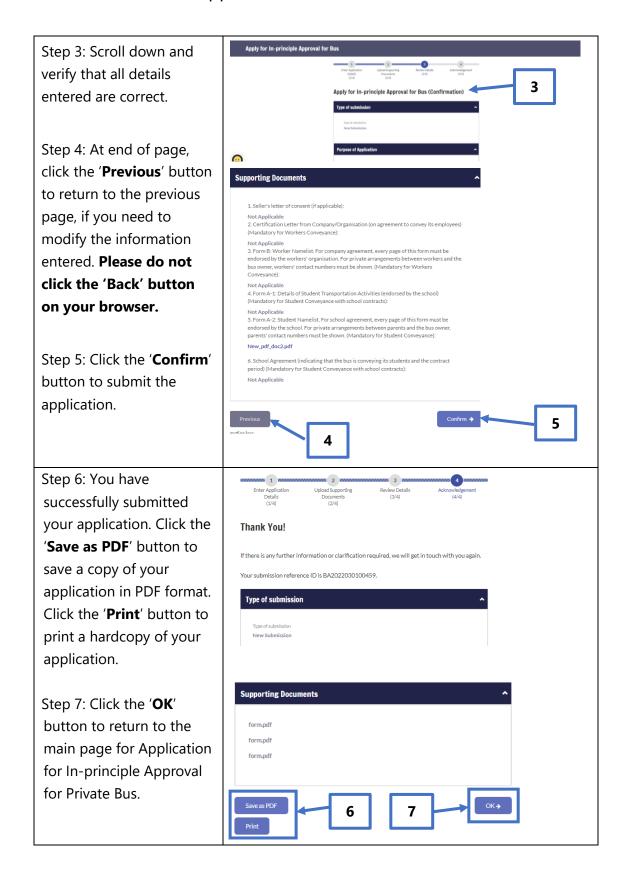

## 2. Combining Multiple Images Into One Document

If your supporting documents consist of multiple images (e.g. photos from your phone camera), you will need to combine the images into a single document for upload.

There are free online tools available for this purpose. You can access these online tools through any web browser on your mobile device or computer. Some examples of such online tools are as follows:

- 1. www.ilovepdf.com/jpg to pdf
- 2. www.convert-jpg-to-pdf.net
- 3. www.jpg2pdf.com

Below is an example of how you can use one of these online tools (<a href="www.ilovepdf.com/jpg to pdf">www.ilovepdf.com/jpg to pdf</a>). The steps listed are generally applicable to the other online tools listed above as well.

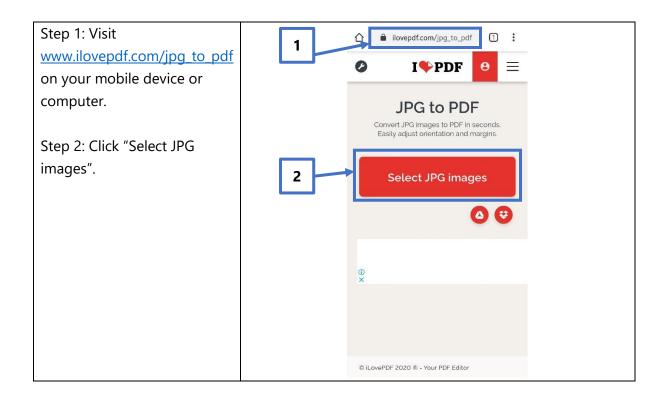

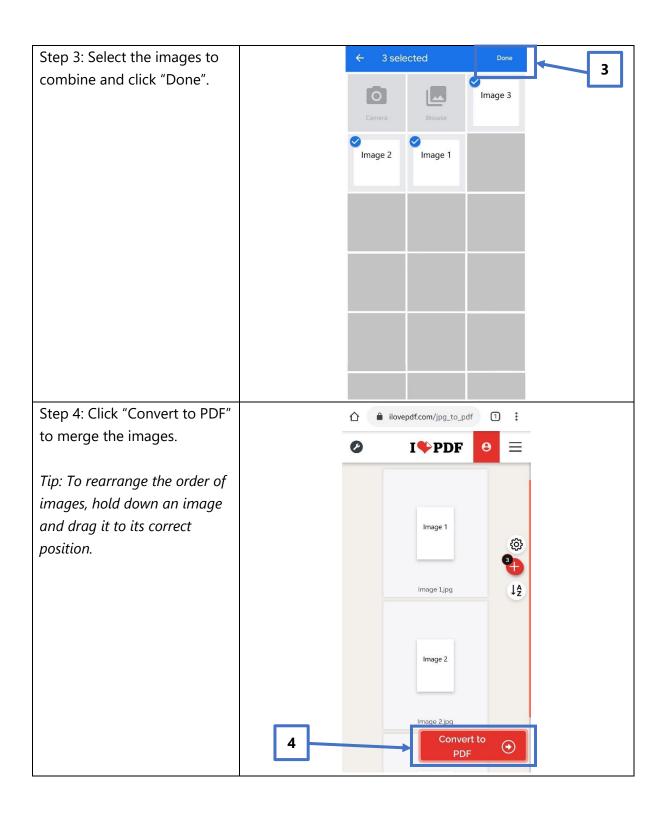

Step 5: Click "Download PDF". A PDF file with the combined images will be saved to your mobile device or computer.

You may then proceed to upload the PDF file according to Section 1.8.

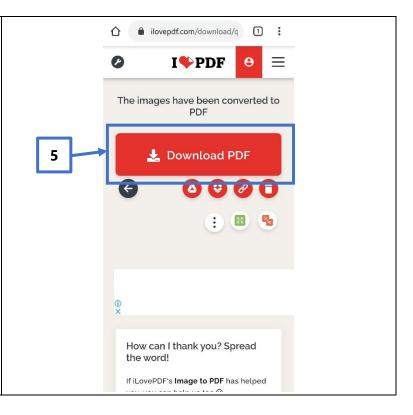

### 3. Request For Clarification

You will receive a letter from LTA if we need further information on your application. You will receive this letter in your OneMotoring e-letter Inbox with a Short Message Service ("SMS") notification to alert you on the e-letter or by post if you have opted for hardcopy letters. Please see sample of the letter below.

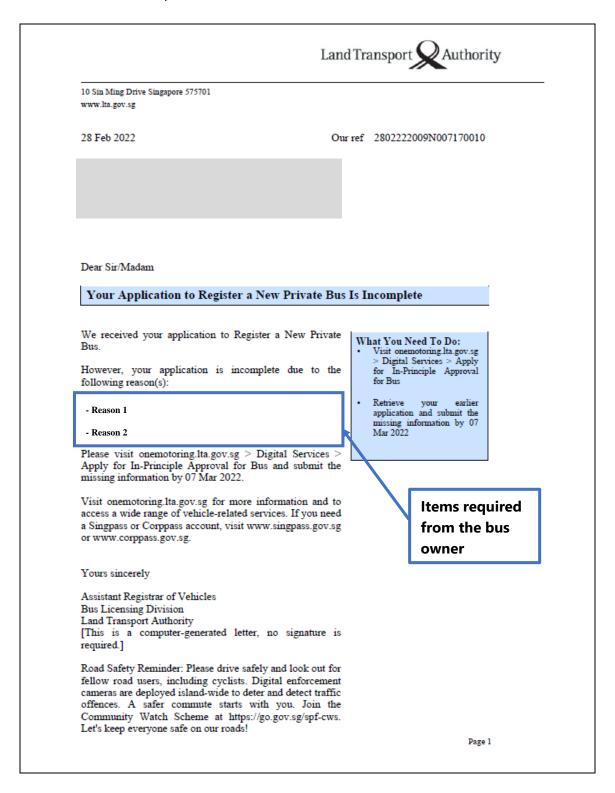

#### 3.1 View Your e-Letter

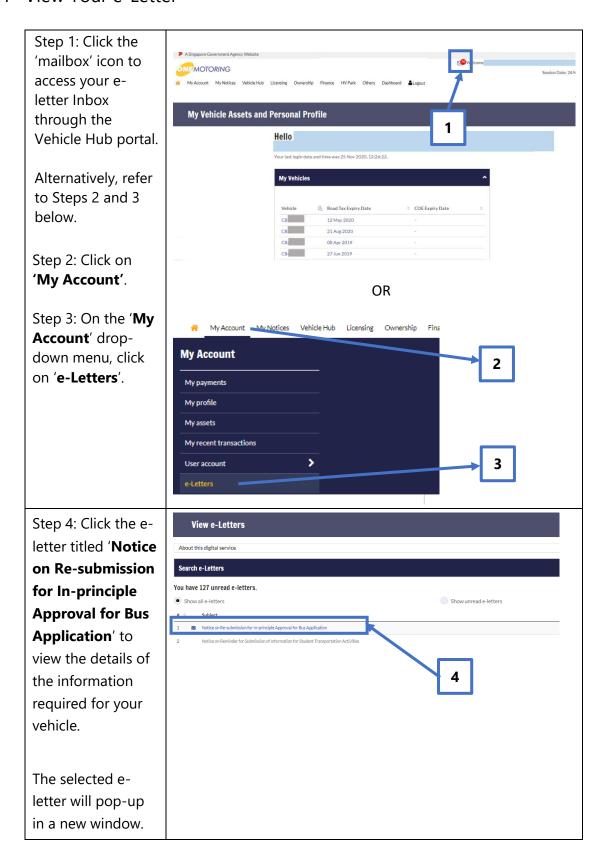

#### 3.2 Re-submit Information Required

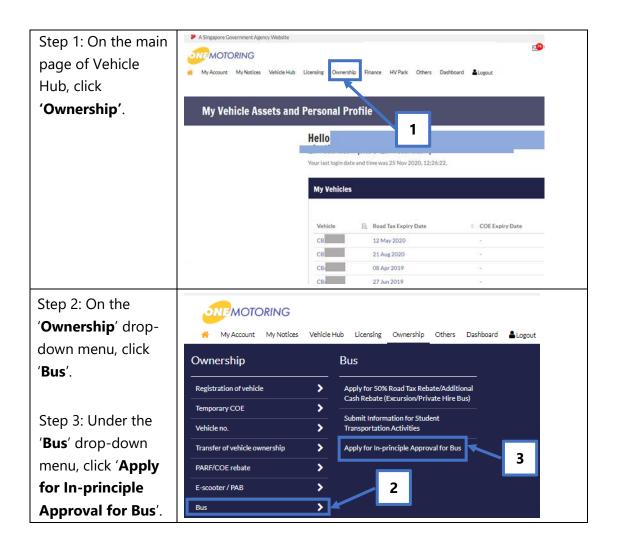

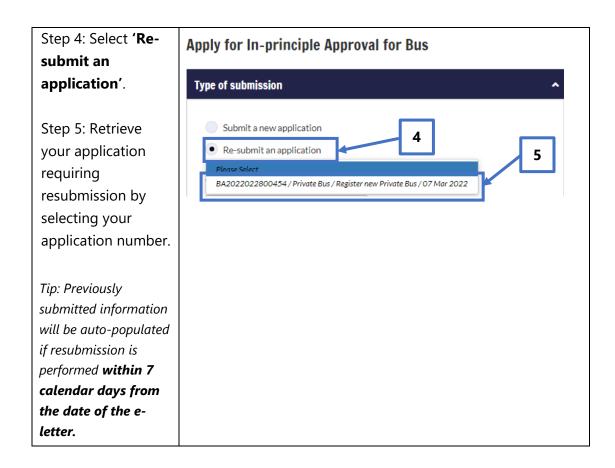

Please re-submit the information indicated in the letter within 7 calendar days from the date of the letter. You may refer to Sections 1.3 to 1.9 of this User Guide to retrieve the steps which are relevant to the information you are re-submitting.

## 4. Post-application Approval/Rejection

## 4.1 In-principle Approval Letter

When your application has received in-principle approval, you will receive the letter titled "**Notice on In-principle Approval for Bus Application**" in your OneMotoring eletter Inbox with an SMS notification to alert you on the e-letter or by post if you have opted for hardcopy letters. Please see sample of the letter below:

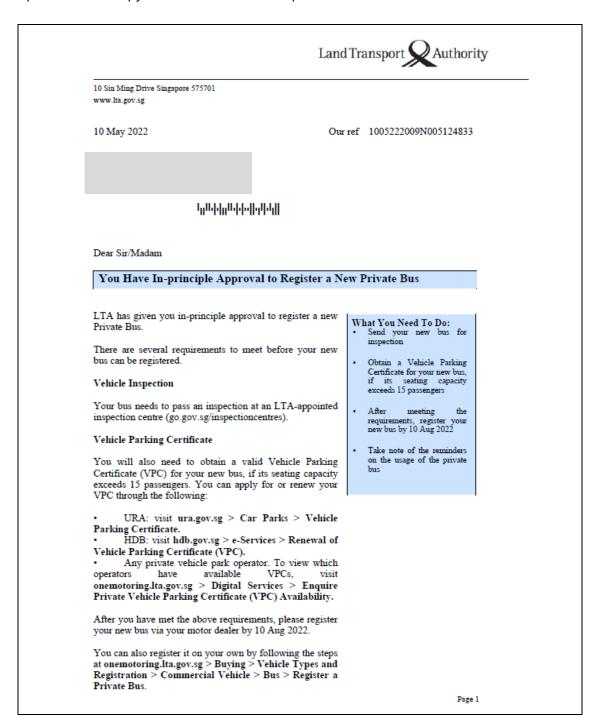

We wish to remind you of the following:

- A private bus can only be used to ferry employees or persons in connection with the business of the bus owner. Any charges made for the conveyance of such persons shall not result in profits or gain
- A private bus is not allowed to ply for hire or reward on any road
- The private bus must always have valid road tax and insurance coverage

Please note that the driver of a private bus is not required to possess a valid Bus Driver's Vocational Licence issued by the LTA.

You are required to apply to the LTA for prior approval if you intend to use the bus for other purposes.

Visit onemotoring.lta.gov.sg for more information and to access a wide range of vehicle-related services. If you need a Singpass or Corphass account, visit www.singpass.gov.sg or www.corppass.gov.sg.

Yours sincerely

Assistant Registrar of Vehicles
Bus Licensing Division
Land Transport Authority
[This is a computer-generated letter, no signature is required.]

Conditions for your application for Private Bus

Road Safety Reminder: Please drive safely and look out for fellow road users, including cyclists. Digital enforcement cameras are deployed island-wide to deter and detect traffic offences. A safer commute starts with you. Join the Community Watch Scheme at https://go.gov.sg/spf-cws. Let's keep everyone safe on our roads!

Page 2

You need to meet all the required conditions listed in this in-principle approval e-letter and may proceed with the transaction(s).

#### 4.2 Rejection letter

You will receive the letter titled "**Notice on Unsuccessful Application for In-principle Approval For Bus Application**" at your OneMotoring e-letter Inbox with an SMS notification to alert you on the e-letter or by post if you have opted for hardcopy letters, if your application is rejected. Please see sample of the letter below.

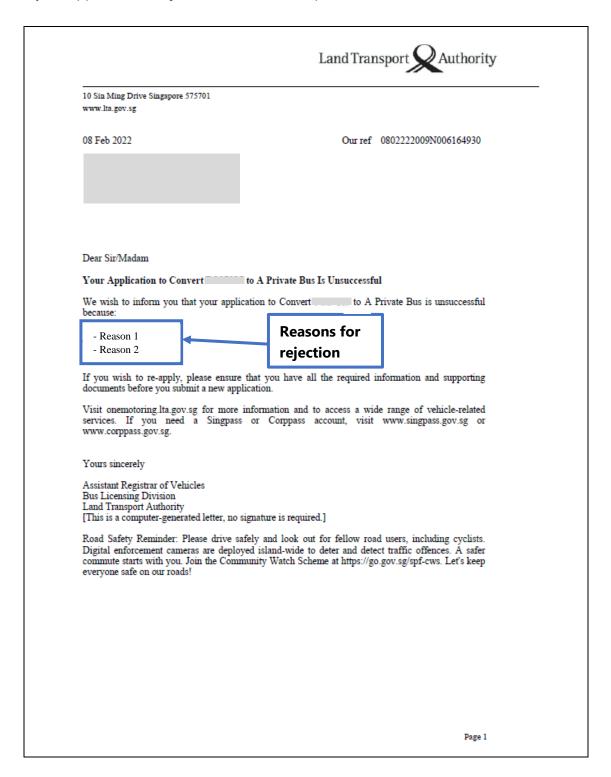

# 5. Contact Information

For enquiries on the application process, you may write to LTA at <a href="https://www.lta.gov.sg/feedback">www.lta.gov.sg/feedback</a>.